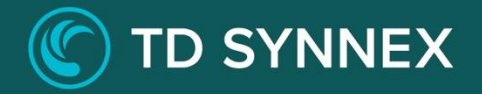

# **TD SYNNEX SMB Essentials**

Click-to-Run™ Step-by-Step Deployment Guide

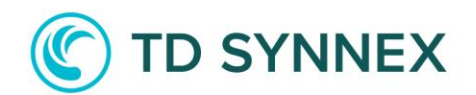

## Table of Contents

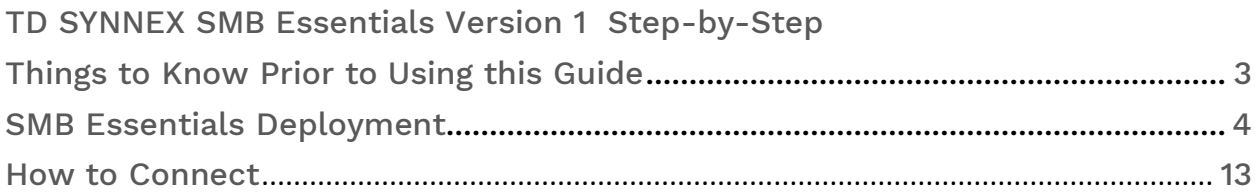

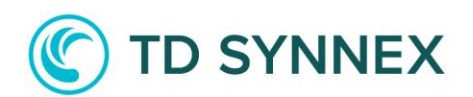

## Things to Know Prior to Using This Guide

- 1. You would need to familiarize yourself with this document prior to diving in.
- 2. All the screen shots in this guide are for reference only.
- 3. This guide will assist you with the deployment of the SMB Essentials bundle in an Azure CSP subscription that was purchased through the StreamOne® Cloud platform.

o In-depth training on Azure is outside of this guide.

- 4. Accessing the SMB Essentials bundle in Azure o You would need to login to the Azure portal to get the IP address.
	- 1. [https://portal.azure.com](https://portal.azure.com/)
	- 2. You would need to login using the same username and password as the one created in StreamOne® and what was emailed to you.
- 5. For example: john.doe@contoso.onmicrosoft.com
- 6. It will give you a one-time password and you will need to change it.
	- 1. To access Azure Virtual Machines, you must ensure you have the Login and Password that was created during the StreamOne® ordering process.
	- 2. If you were not the person who accessed the StreamOne® ordering portal to do the purchasing, please get with that person and obtain the user login and password that was initially created.

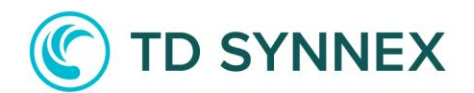

### Solution Overview

Partners can leverage this Click-to-Run™ solution which has been optimized so that SMB partners can deploy in a single deployment a combination of solutions that are essential on delivering a versatile and scalable modern computing environment. These solutions include adding a virtual network, create a storage account, options to deploy a File Share, Windows Domain Server, and Azure SQL Database.

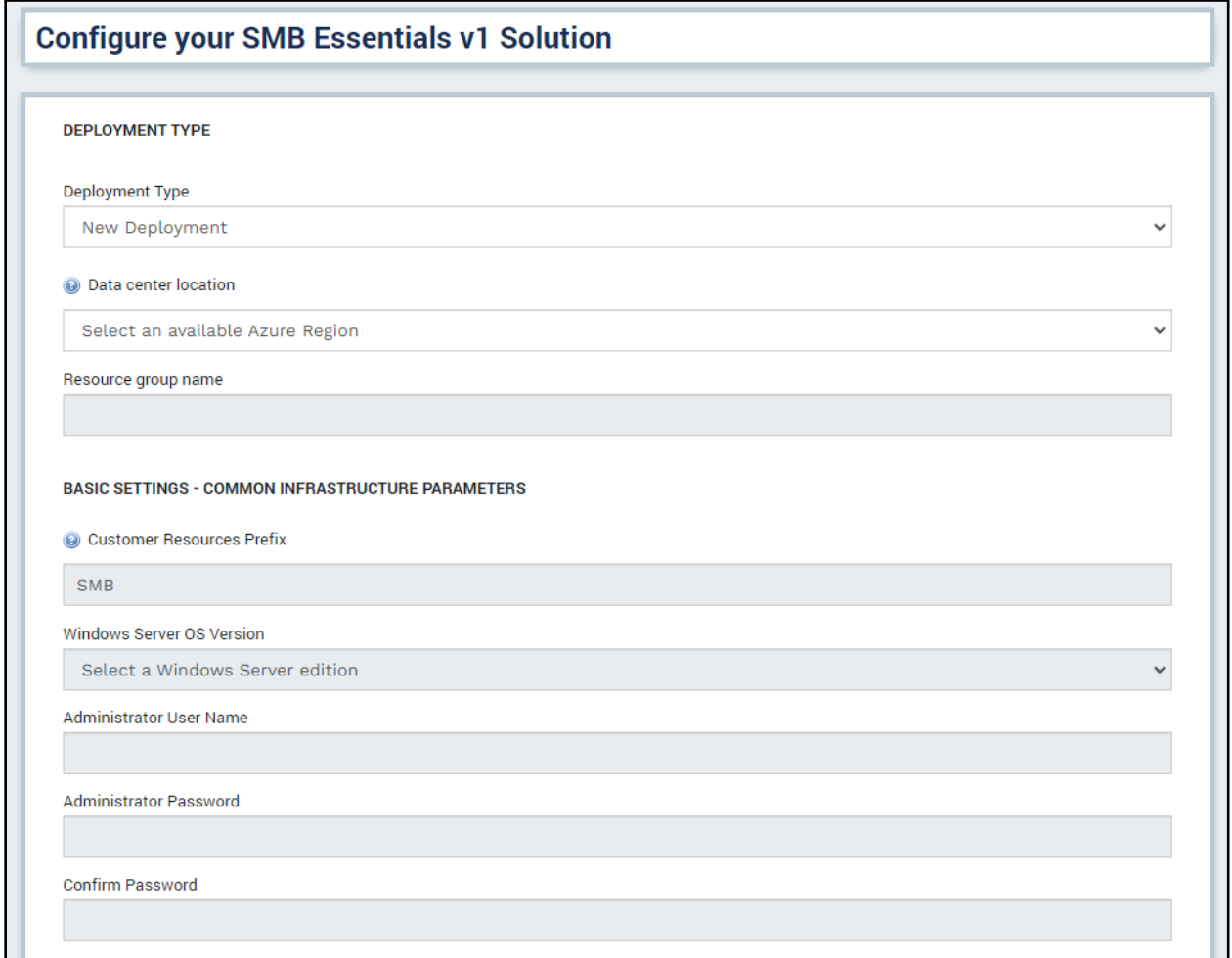

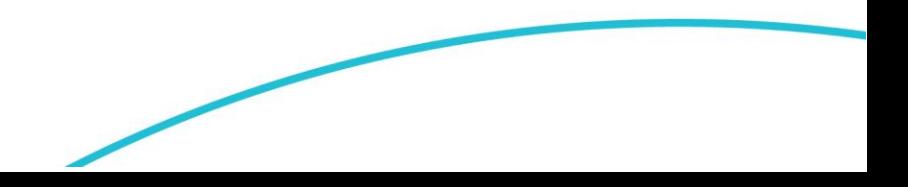

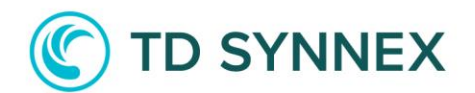

#### Solution Key Features

IT Foundation: Secure, reliable and (cost) efficient all-in-one ICT system, designed to make your SMB business future proof.

Scale on Demand: Support your mission-critical applications and workloads with instant and scalable infrastructure. Focus on your business needs instead of spending the time and money it takes to plan, procure, secure, and manage the right infrastructure to meet your application.

Cost-effective Package sizes: You can select different initial sizing for your IT foundation. Cost-effective packages.

High availability: Build a reliable IT foundation for your customer with 99.9% SLA on Microsoft Azure Infrastructure.

Customizable Deployment: Customize your deployment with different VM sizes to meet your customer needs.

#### Architectural Diagram

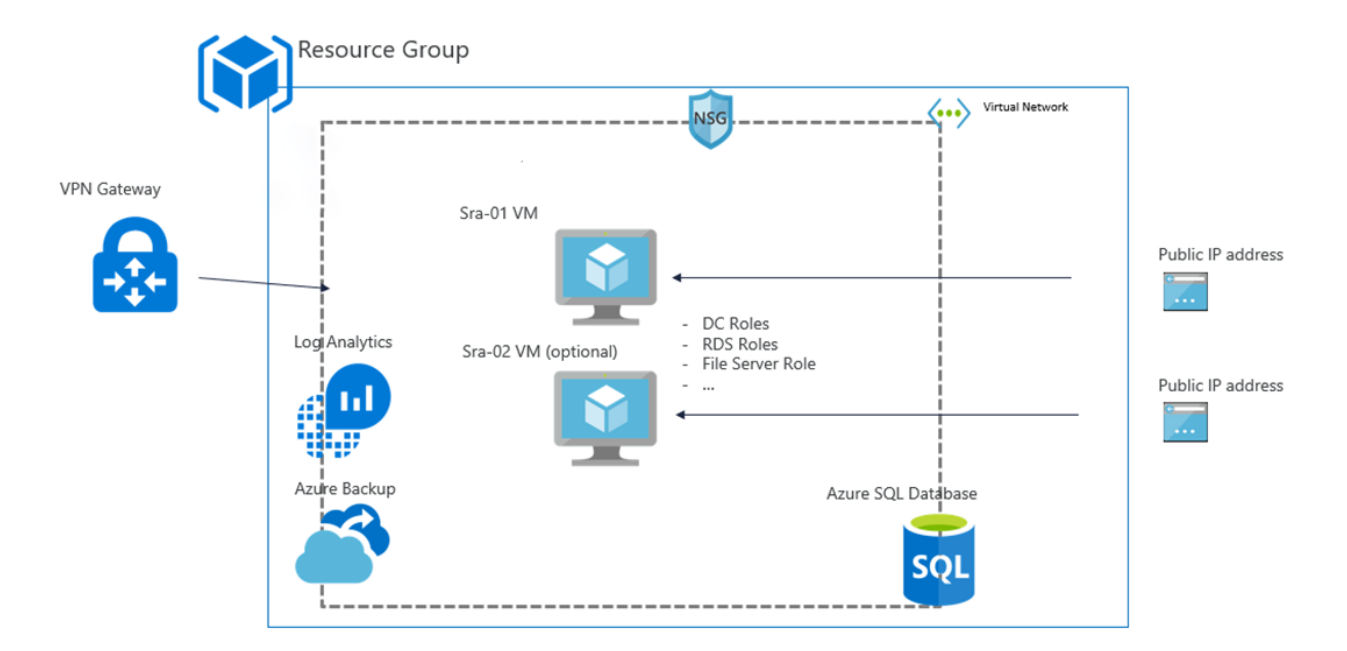

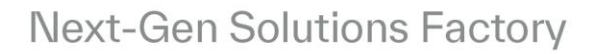

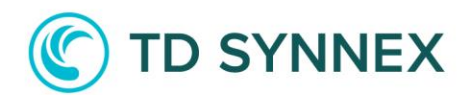

First, you must select your deployment type.

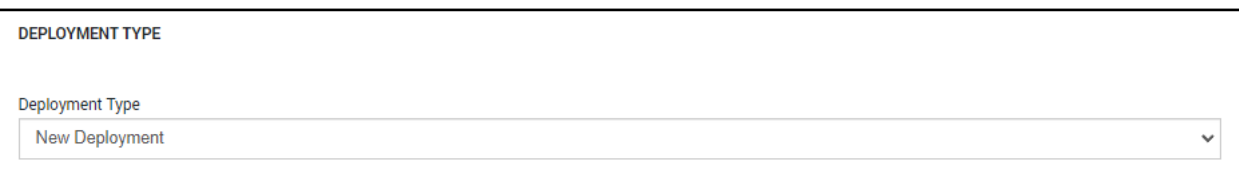

A New Deployment means we will create a new virtual network.

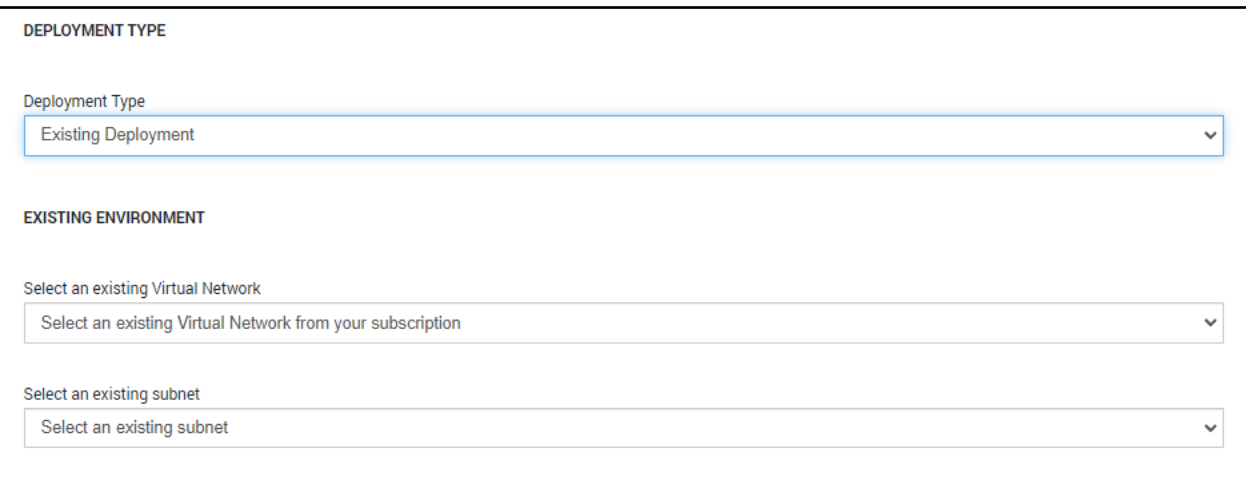

An Existing Deployment lets you deploy into an already existing virtual network and an already existing subnet. The idea is also to let you perform a domain join by using the virtual network where your domain controller is located.

We will explore the deployment process going through these two scenarios.

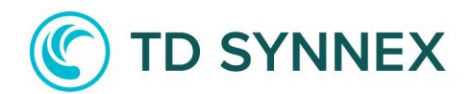

#### New Deployment

Here we selected New Deployment.

Select Location from location drop down and fill in the Resource Group Name.

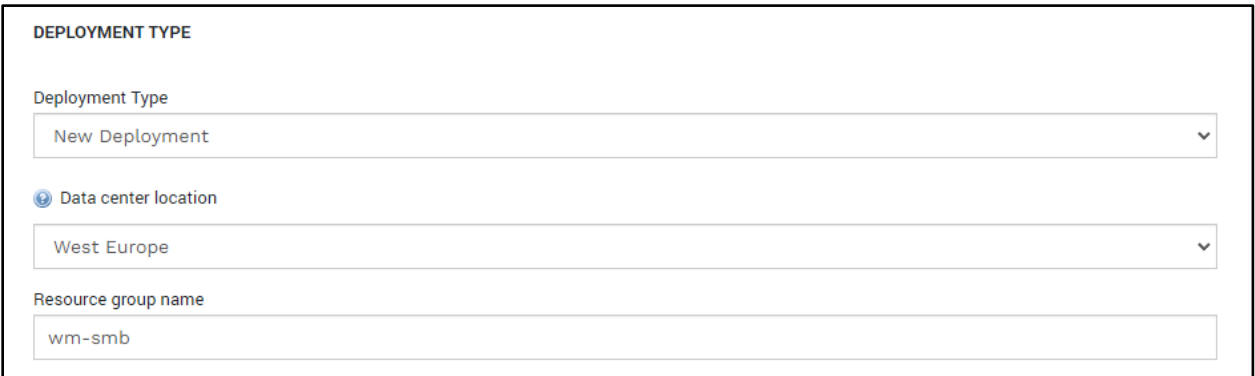

#### Existing Deployment

An Existing Deployment lets you deploy into an already existing virtual network and an already existing subnet. The idea is also to let you perform a domain join by using the virtual network where your domain controller is located (if deploying Windows VM).

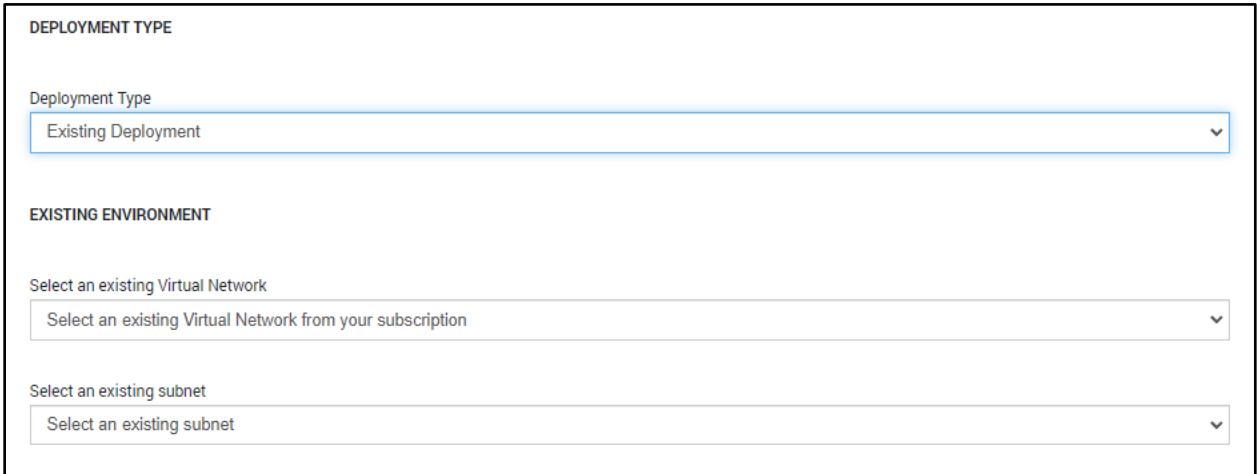

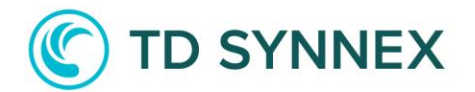

Once you have selected Existing Deployment, Select the existing virtual network and the existing subnet you plan to use. If you plan to perform a domain join, use the virtual network where the domain controller is located. If you do not plan to, use any other existing virtual network. The Data Center Location will be the one where the Virtual Network is located. Please also fill in the Resource Group Name.

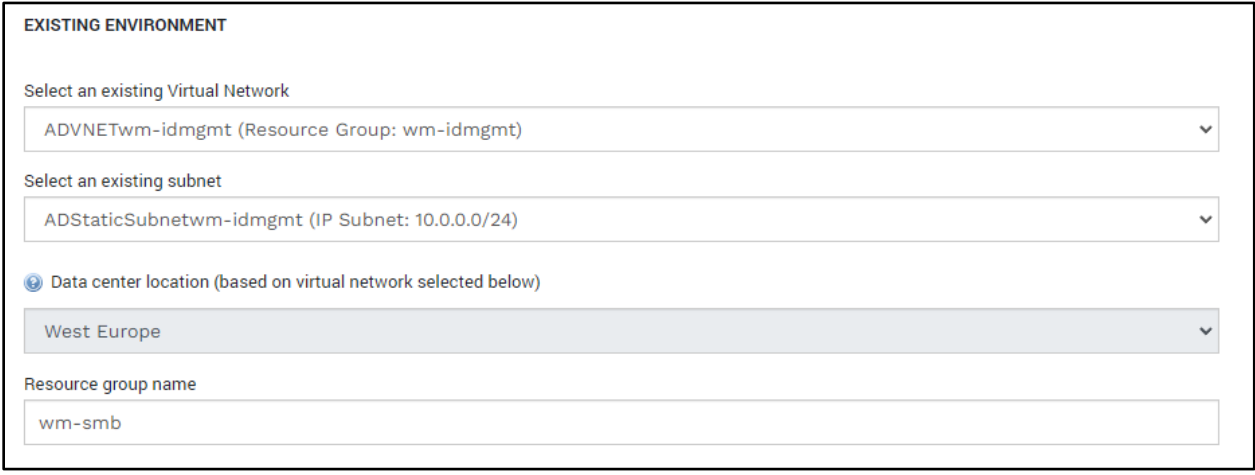

#### Basic Settings

Defining the Resource prefix.

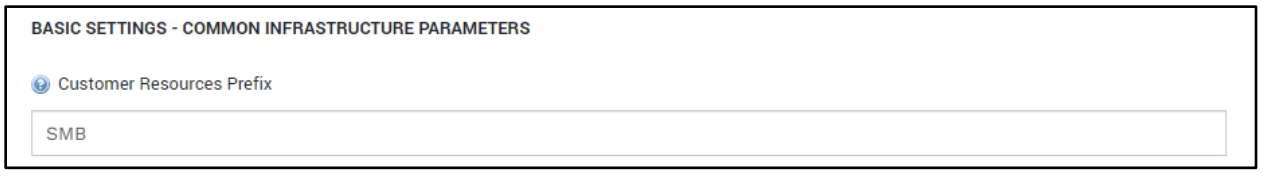

Then select the Windows Server OS Version and fill in Admin Username and Admin Password.

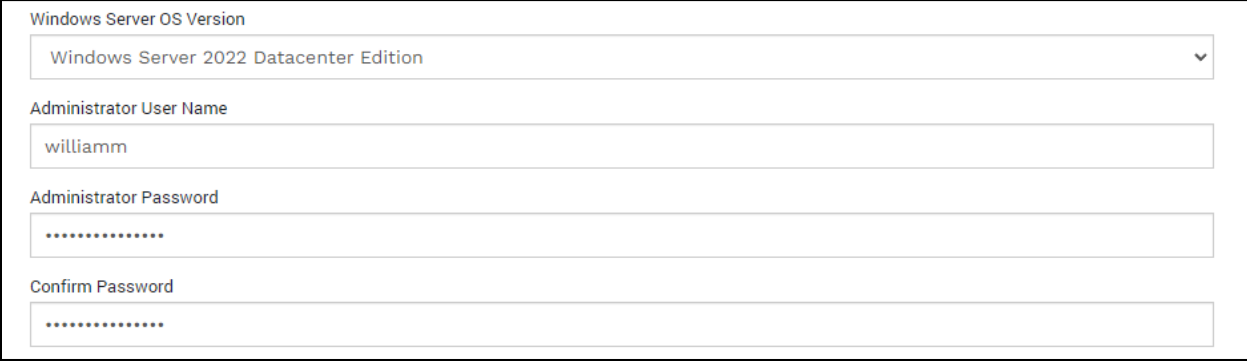

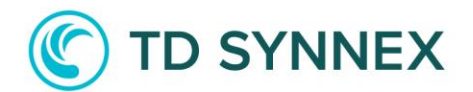

Please note that the Admin Username and the Admin Password will be used to access the Virtual Machine.

Then define a Storage Account Name.

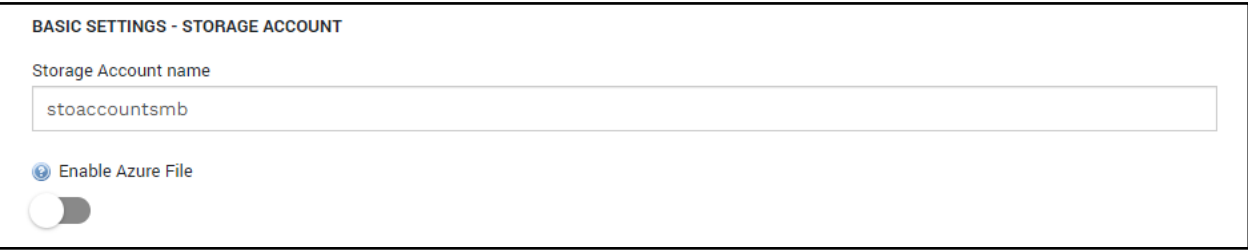

You can choose to deploy an Azure File Share. If so, you will have to define a File Share name and its storage quota. If you choose to deploy it, it will be mounted to the deployed Virtual Machines.

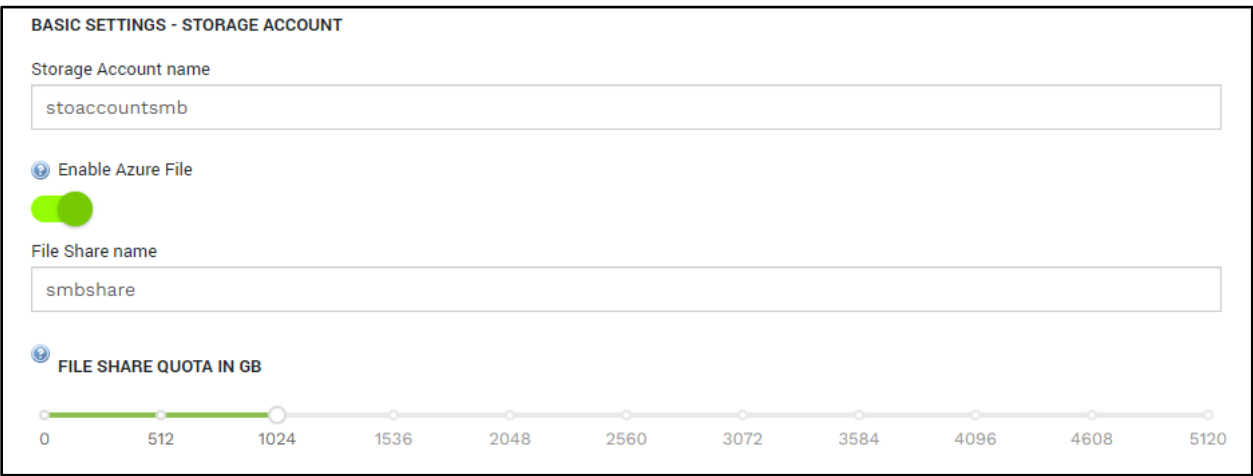

We will then move on to the configuration of the main Virtual Machine. You can define the Virtual Machine Size, the kind of disk, and their sizes for the OS Disk and the Data Disk.

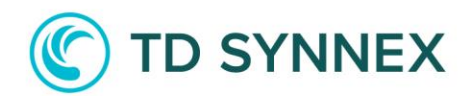

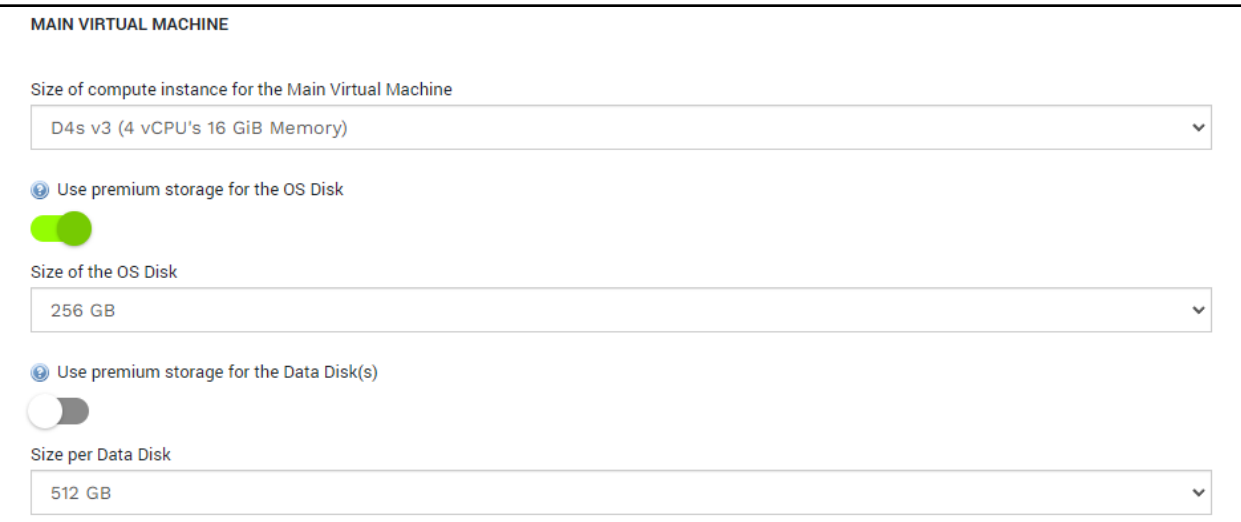

You can also choose to deploy Extra Virtual Machines that will be used as Session Hosts.

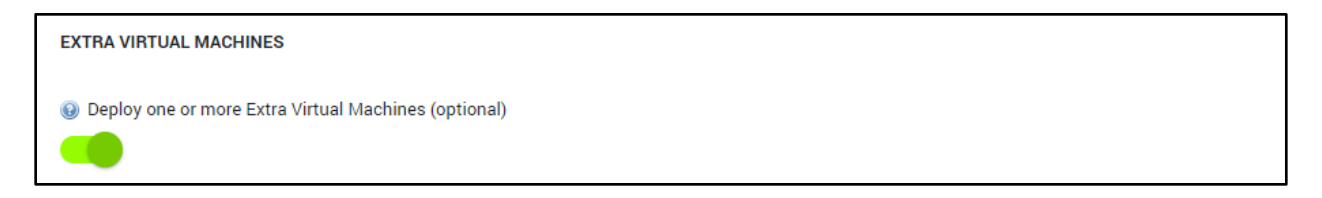

If you decide to deploy Extra Virtual Machines, you will have to choose how many you want to deploy, the size of these Virtual Machines, the type, and the size of the OS Disk.

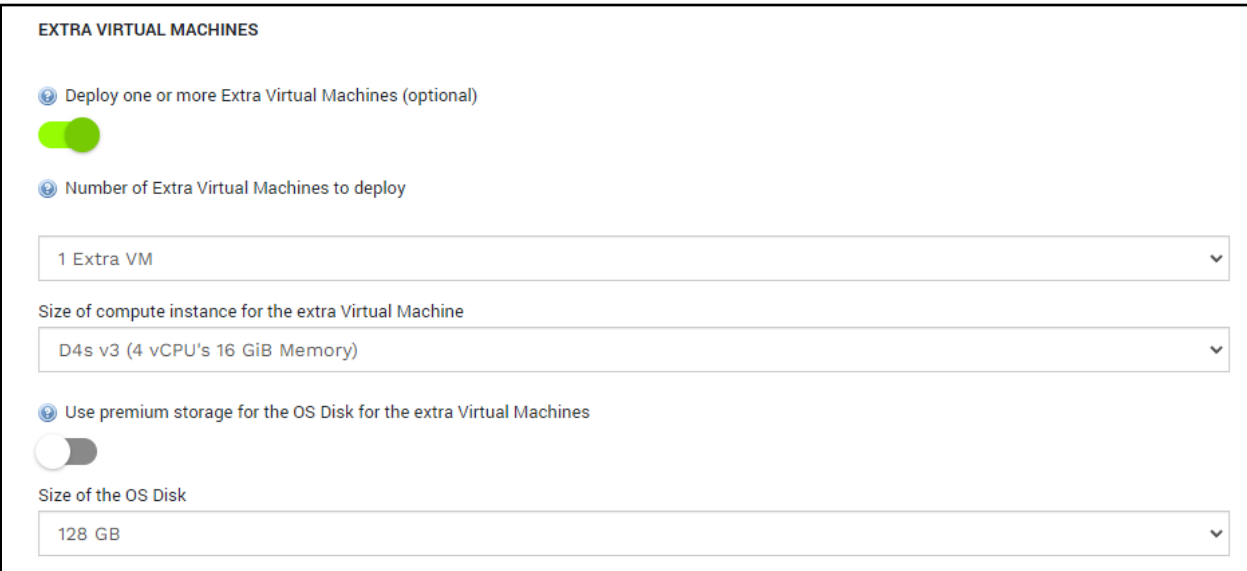

We will now move on to the Advanced Settings – Windows Domain.

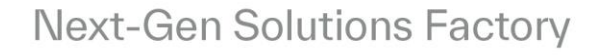

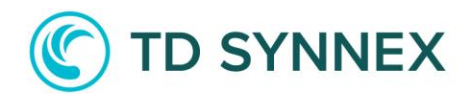

#### Windows Domain - Existing Deployment

If you decide to deploy SMB Essentials solution into an existing environment, you will have to perform a Domain Join. You will have to input the domain you plan to join, the Admin User for the AD Domain, and his password, and finally acknowledge you verified the Domain Credentials.

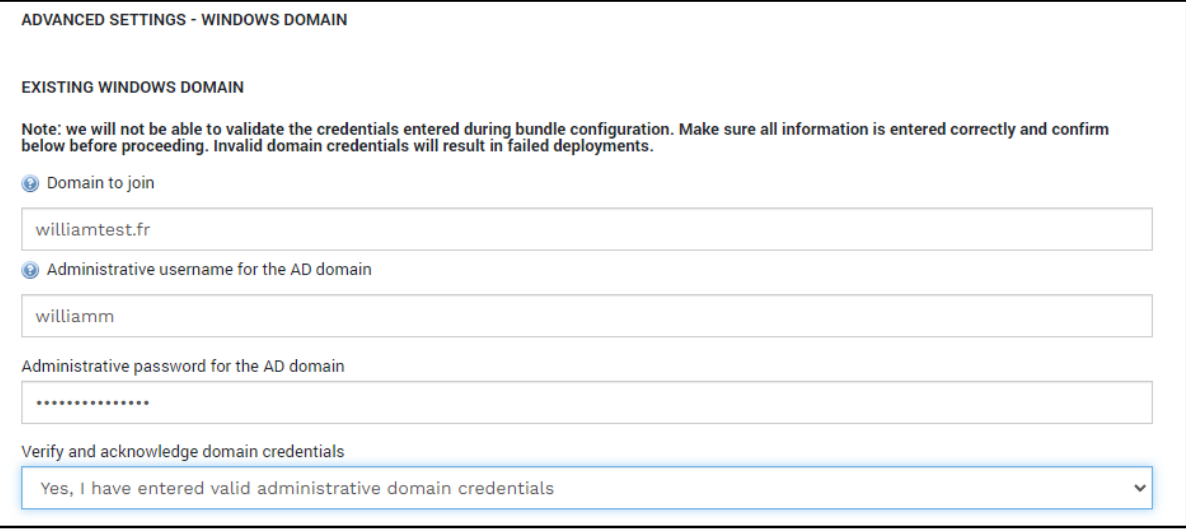

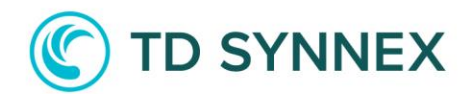

#### Windows Domain - New Deployment

If you decide to deploy SMB Essentials solution into a new environment, you can decide to deploy the Domain Controller Role on a separate VM or on the Main VM where we will deploy the RDS Role (not recommended).

If you plan to deploy it on a separate VM, you will have to define the Domain Name, the Domain Controller VM Size, the type and size of the OS Disk and of the Data Disk.

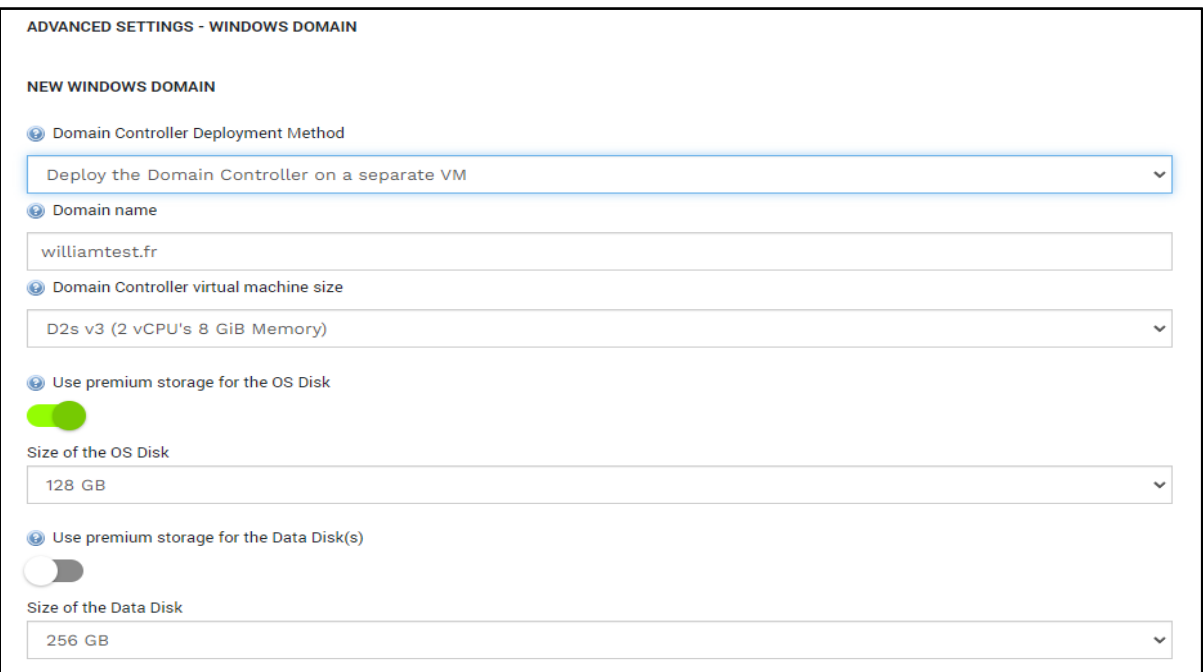

Regarding the type of Virtual Network that you can use:

- 1. Default Virtual Network has a Management Subnet and a Gateway Subnet.
- 2. Advanced Virtual Network has a Management Subnet, a DMZ Subnet, an Emergency Subnet, and a Gateway Subnet.

Moving on to the Backup part, you can choose to enable Azure Backup and to enable it to backup Virtual Machines. If you choose to deploy an Azure File Share, you will also have the possibility to enable Azure Backup on it.

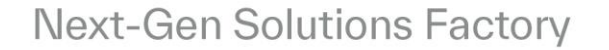

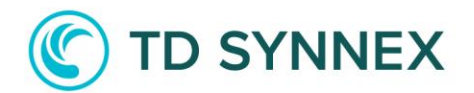

#### Advanced Settings – Backup

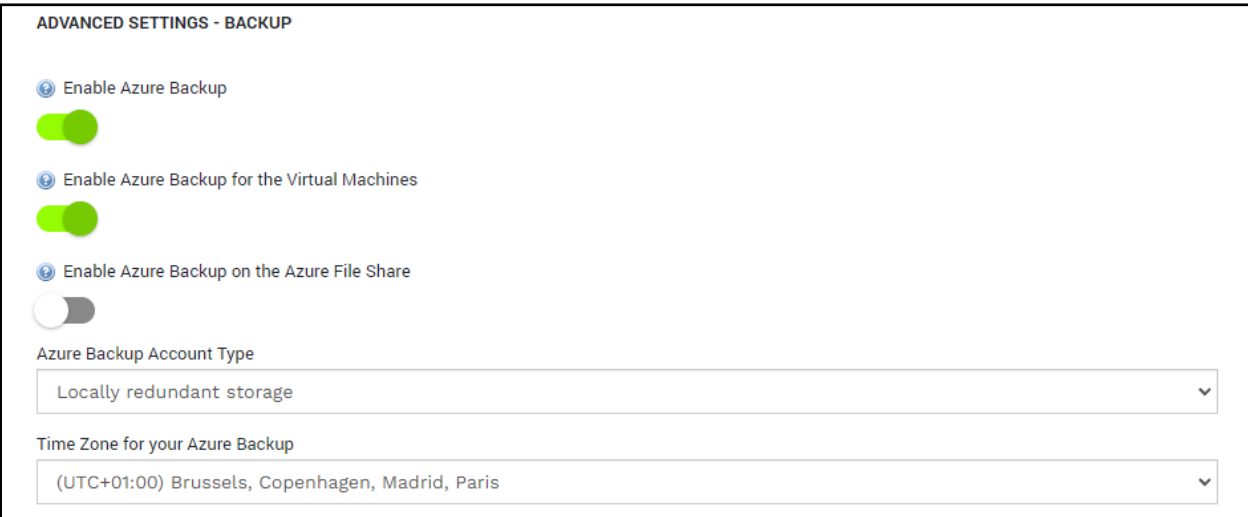

You will also have the possibility to choose the Azure Backup Account Type and the Time Zone to be used for the Backup Policies.

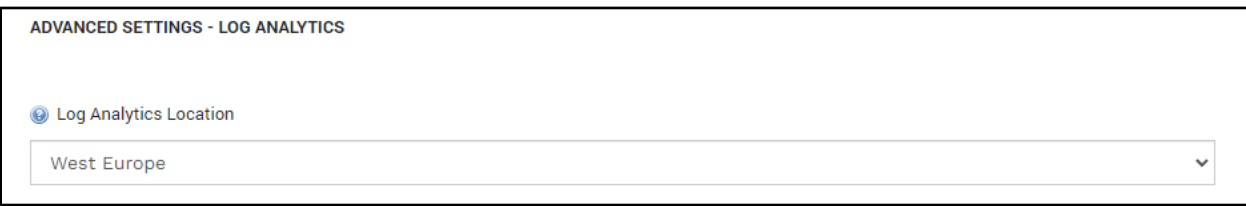

Now you will have to select the Log Analytics Location.

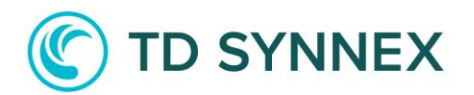

And finally, you can choose to deploy an Azure SQL Database that could be used for a LOB Application that you could potentially deploy in the future.

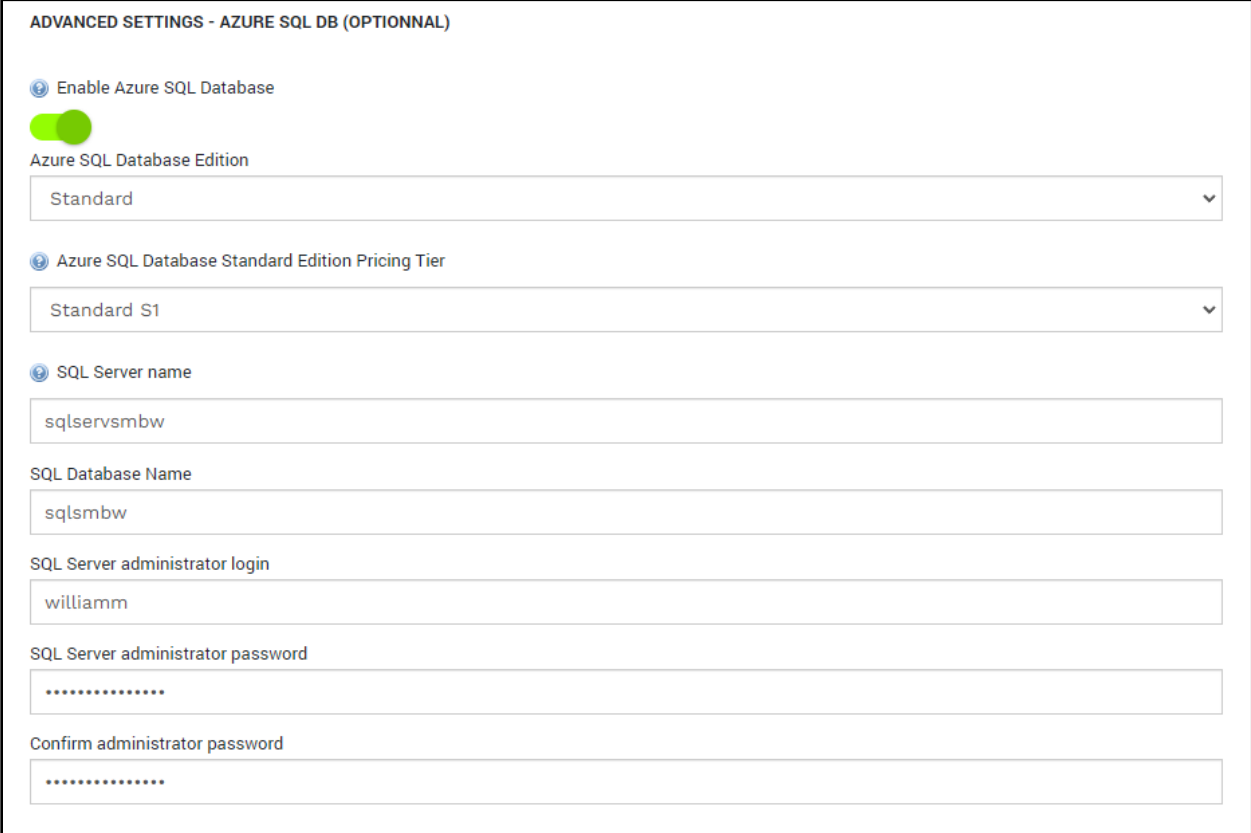

#### You can now click on Deploy Now!

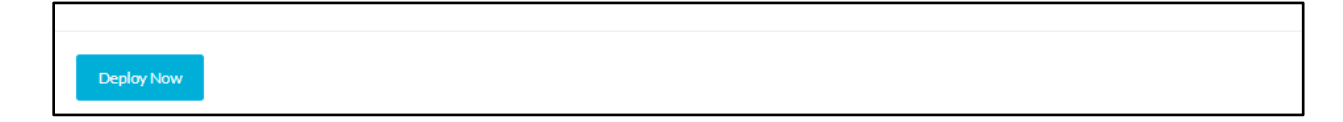

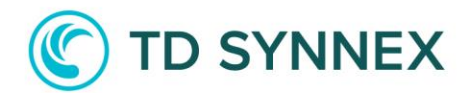

#### How to Connect

Connect to the Azure Portal with your credentials.

- You would need to login to the Azure portal to get the IP address
	- [https://portal.azure.com](https://portal.azure.com/)
	- You would need to login using the same username and password as the one created in StreamOne® and what was emailed to you.
- For example: john.doe@contoso.onmicrosoft.com
- It will give you a one-time password and you will need to change it.

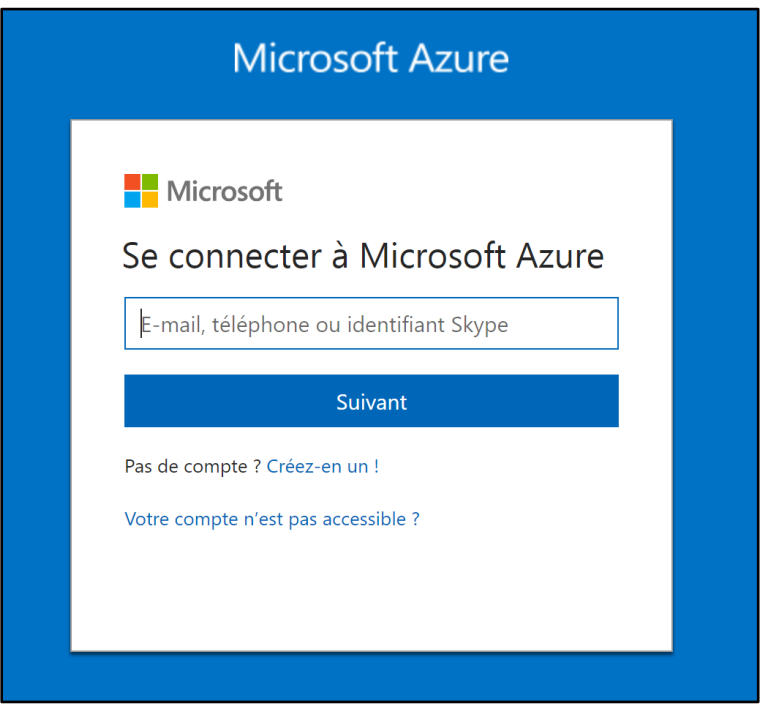

You will then be connected to the Azure Portal. Go to Resource groups.

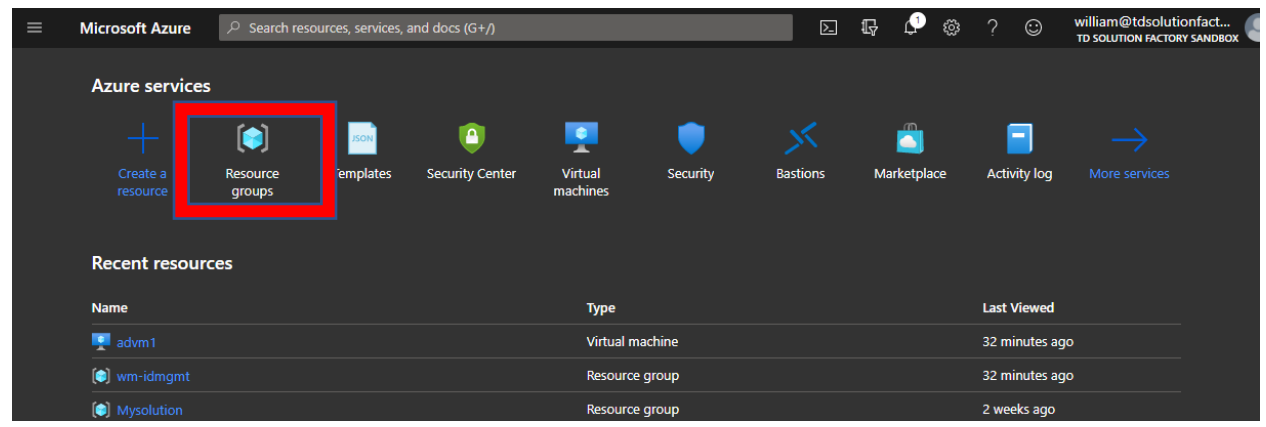

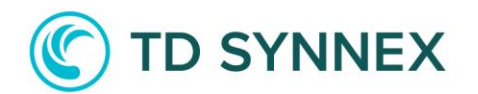

You will find the Resource Group into which your resources have been deployed.

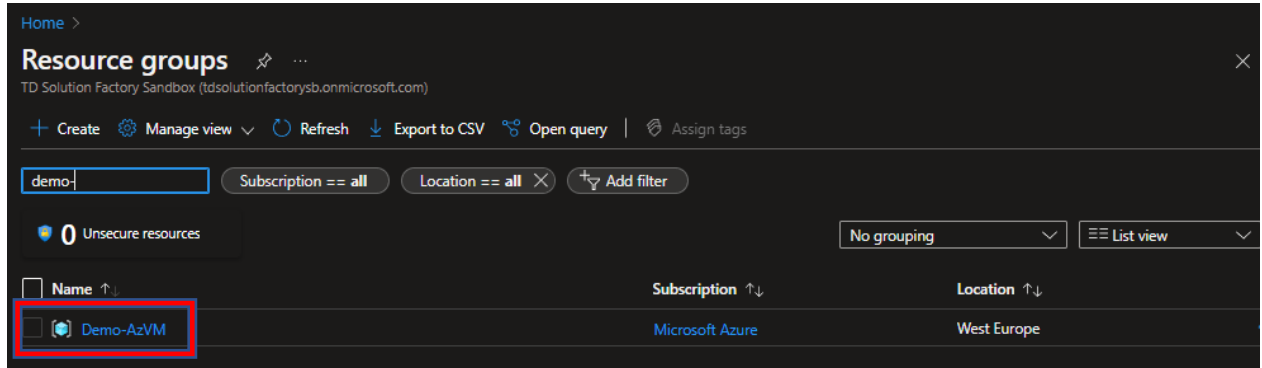

You will then see your resources listed.

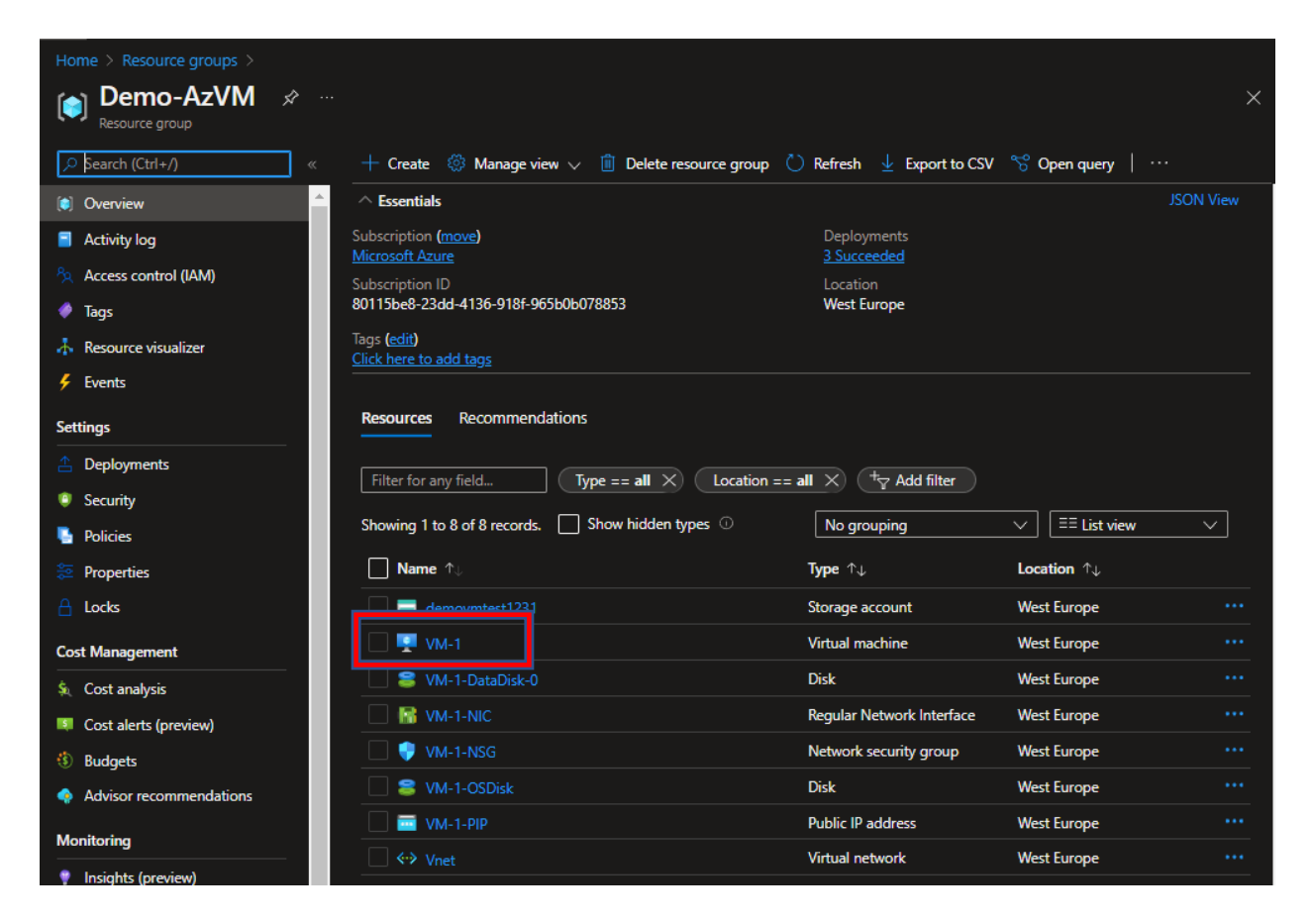

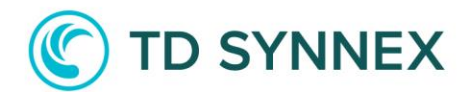

More secure methods such as Just in Time Access, Azure Bastion, or even VPN access are recommended.

To connect, go to your Resource Group and find your Virtual Machine:

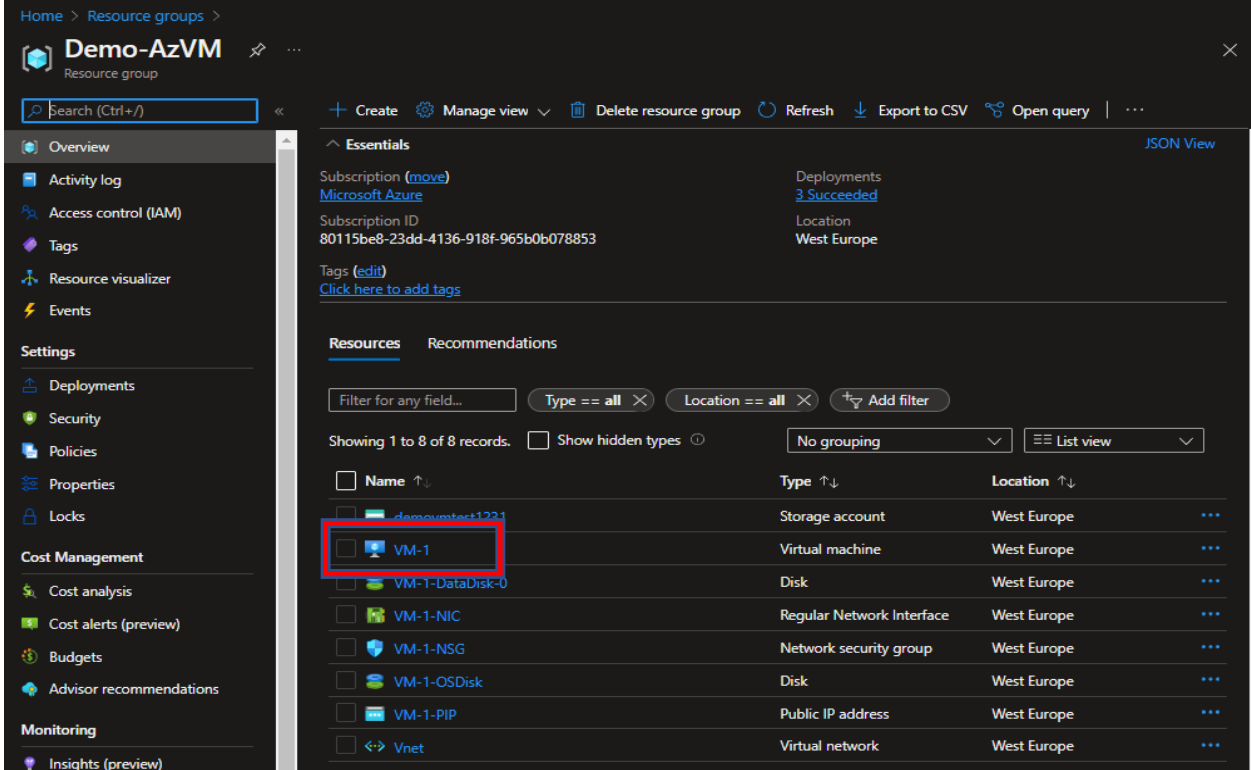

Click onto the "Connect" button, then RDP:

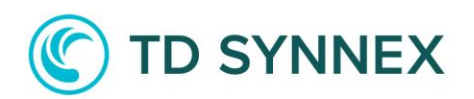

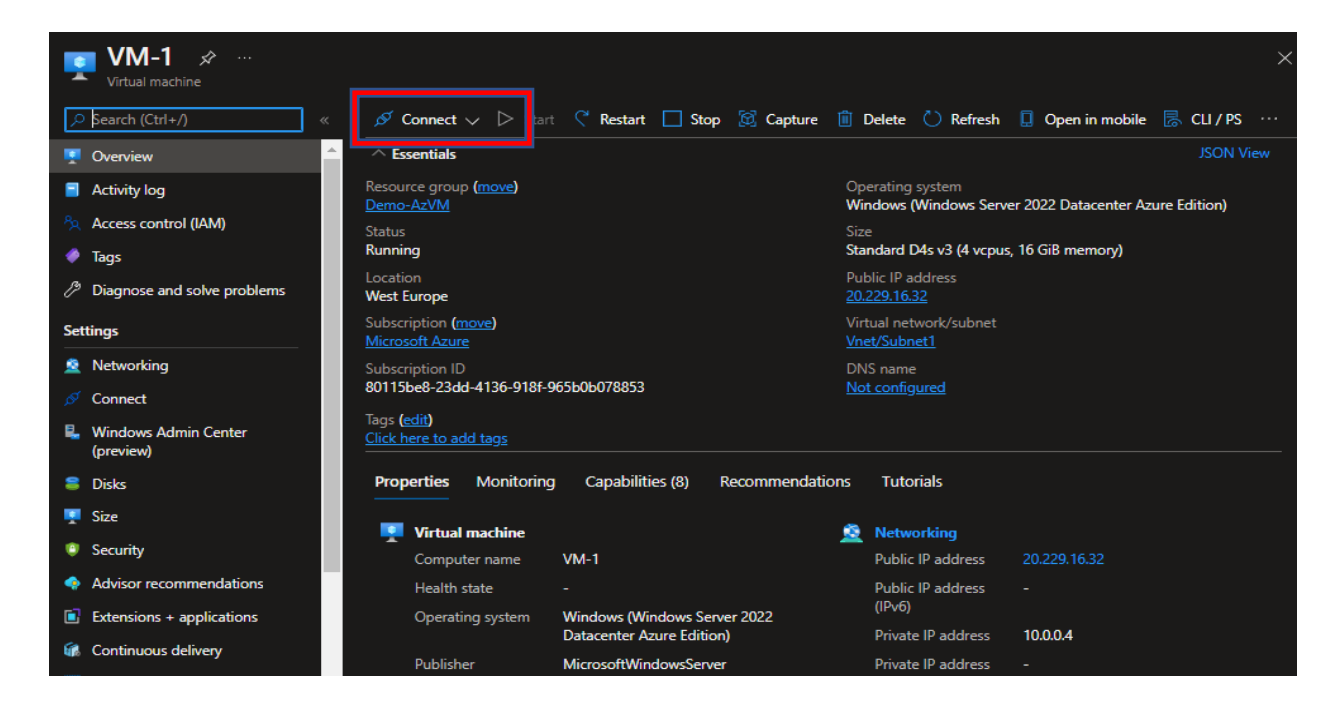

Click onto the "Download RDP File" button:

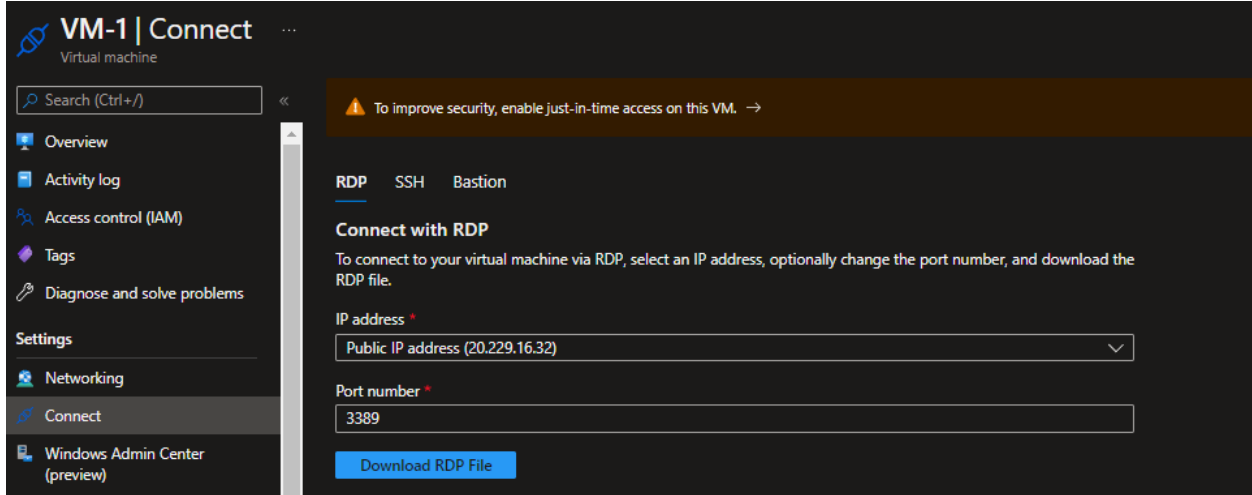

To connect, you will need to use the Username and the Password you chose during the order.

You will then be connected to your Virtual Machine.

# **TD SYNNEX**

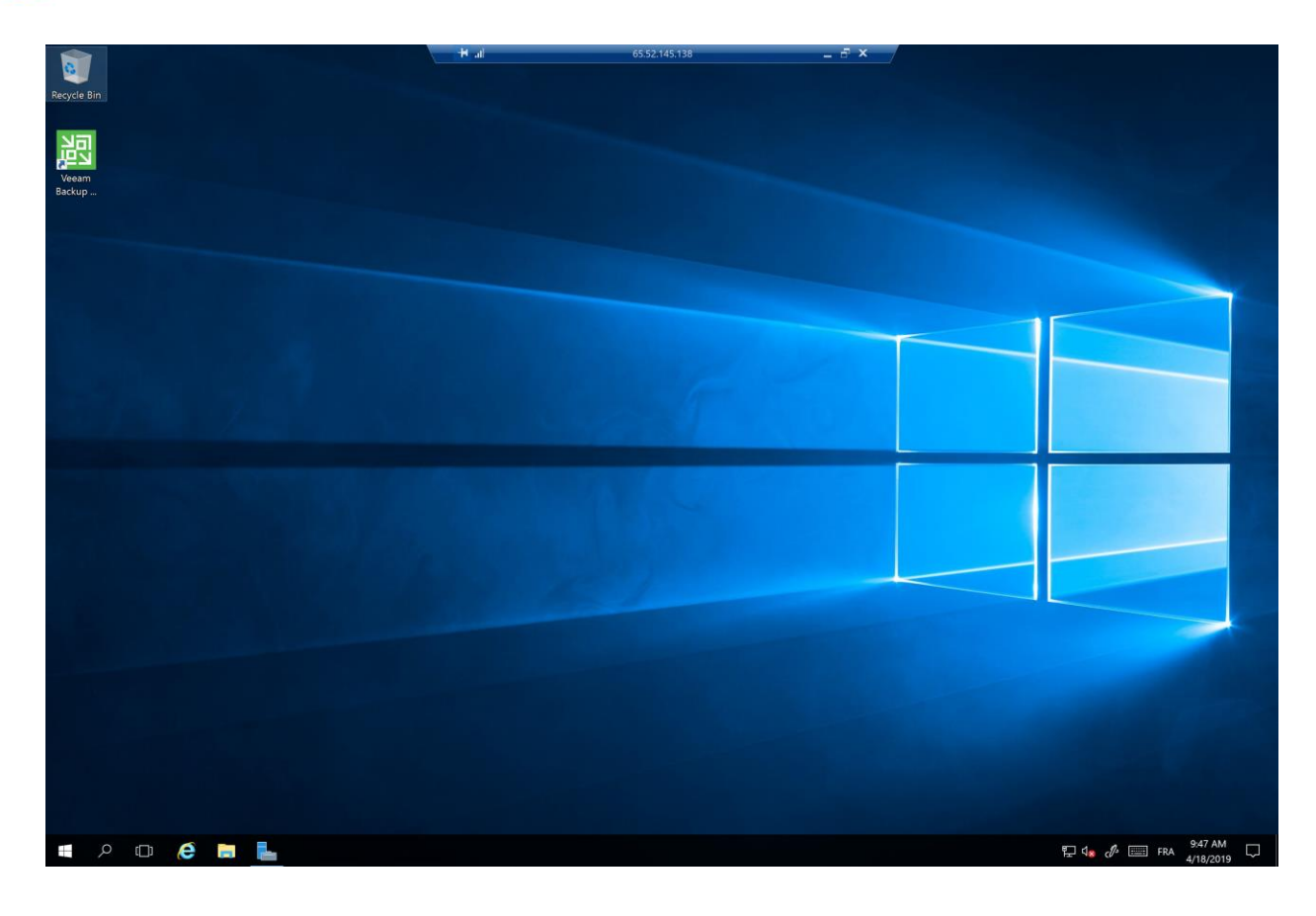

It is recommended to remove RDP port once done, using the Virtual Machine to prevent as much as possible being vulnerable. To do so, go to your Network Security Group.

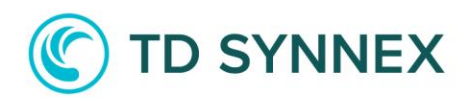

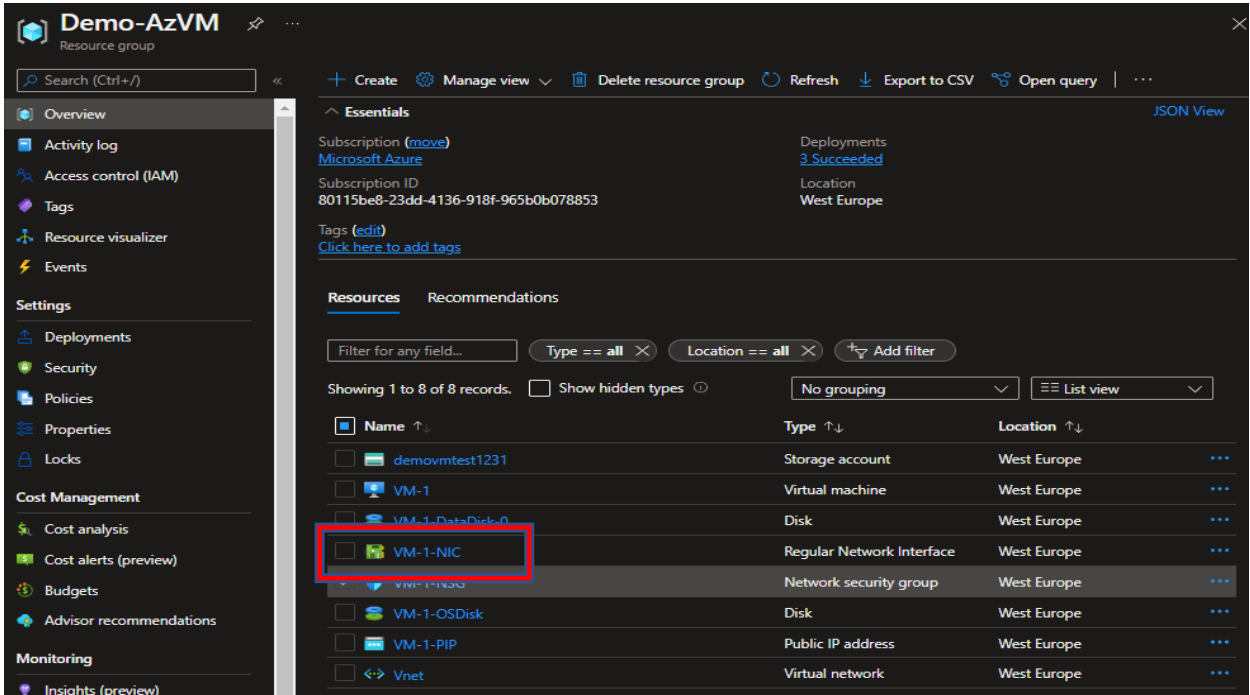

And from the overview page, delete Port 3389:

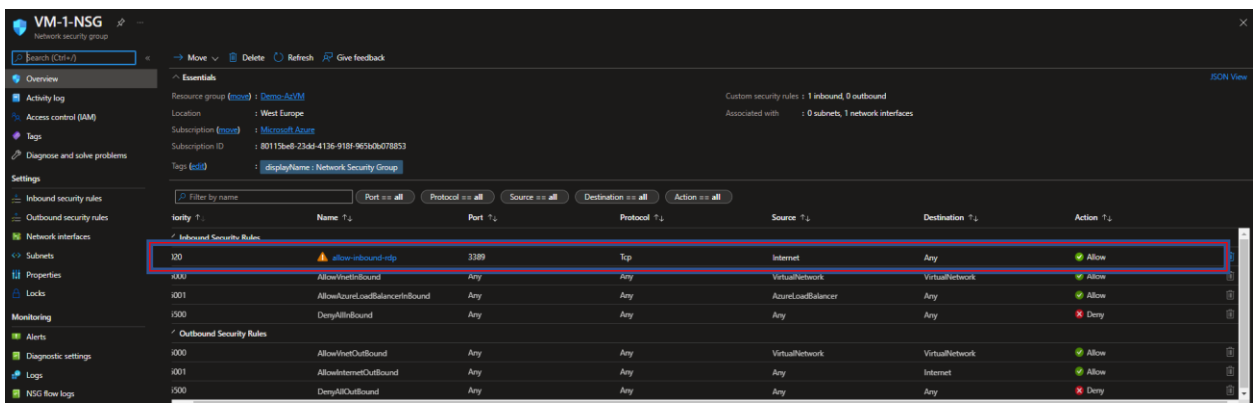

# **TD SYNNEX**

#### Enable Azure Defender and Just in Time Access

A more secure way to connect securely to your VM would be to use Just in Time Access.

Go to your Virtual Machine and click on Configuration:

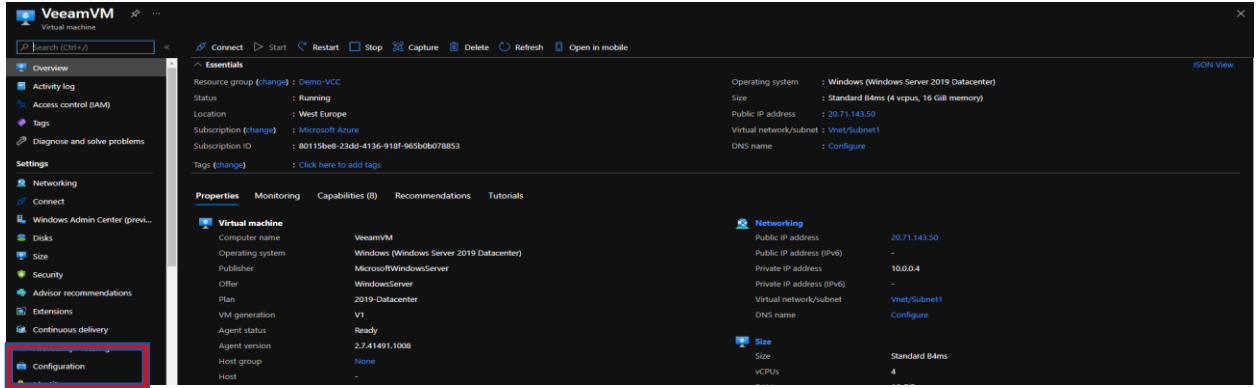

Then click on Upgrade your Security Center subscription:

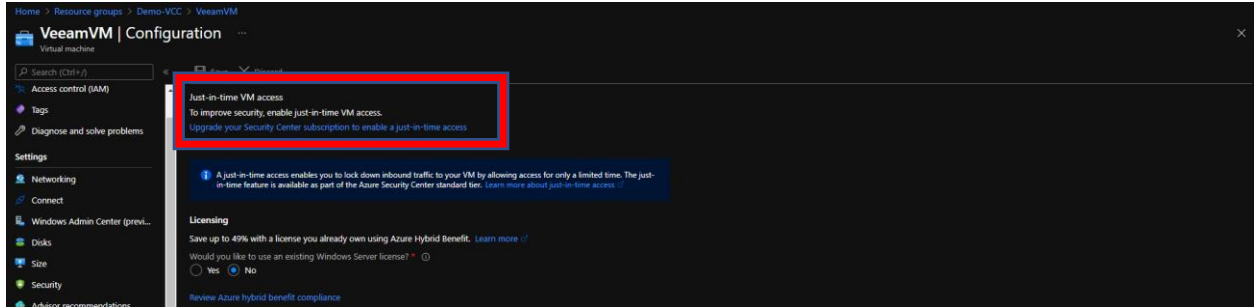

Select the Azure subscription you are using:

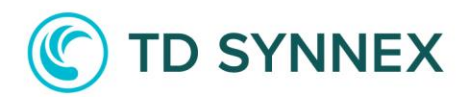

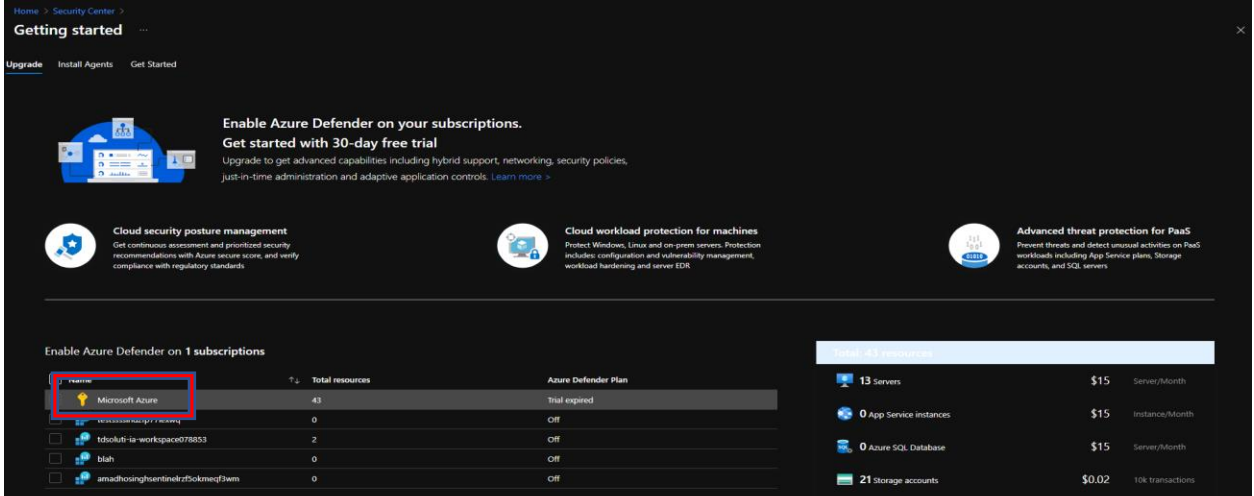

And click on upgrade:

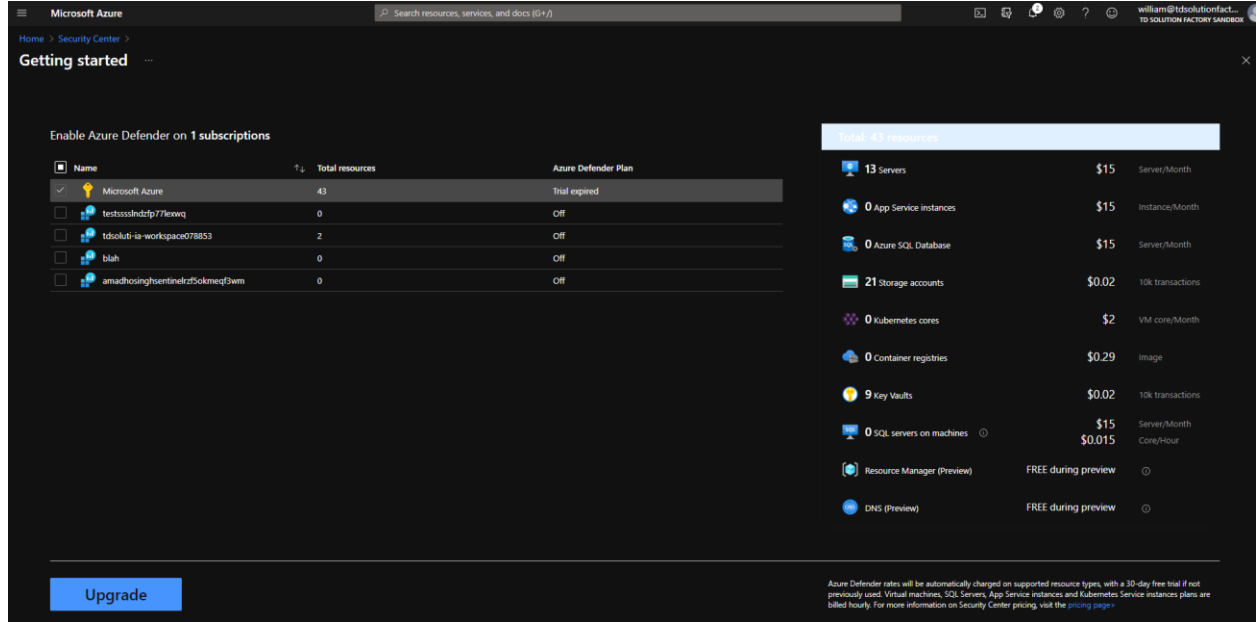

Azure Defender will charge you approximately \$15 per month, per server on hourly rates. You can still benefit from a 30-day trial. Click on install agents automatically:

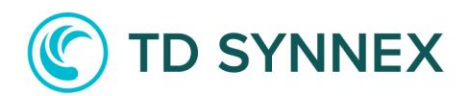

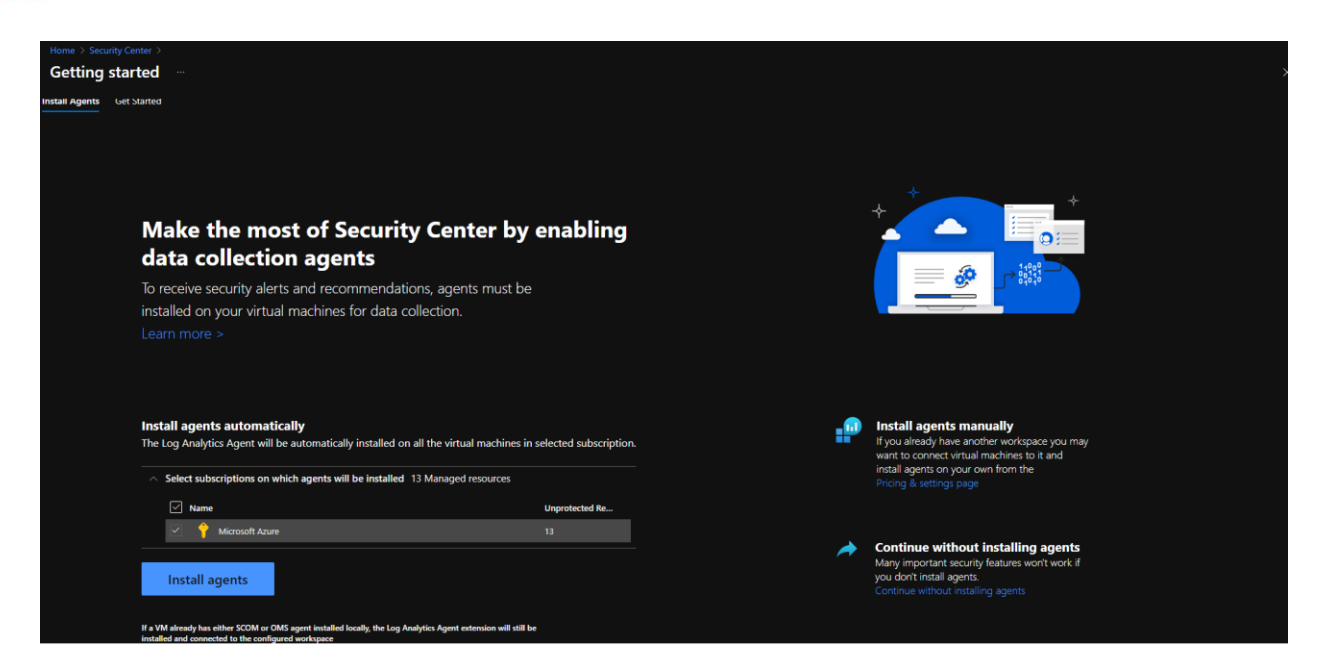

Then go back to the Virtual Machine, click onto configuration, and click on Enable Just-in-Time Access:

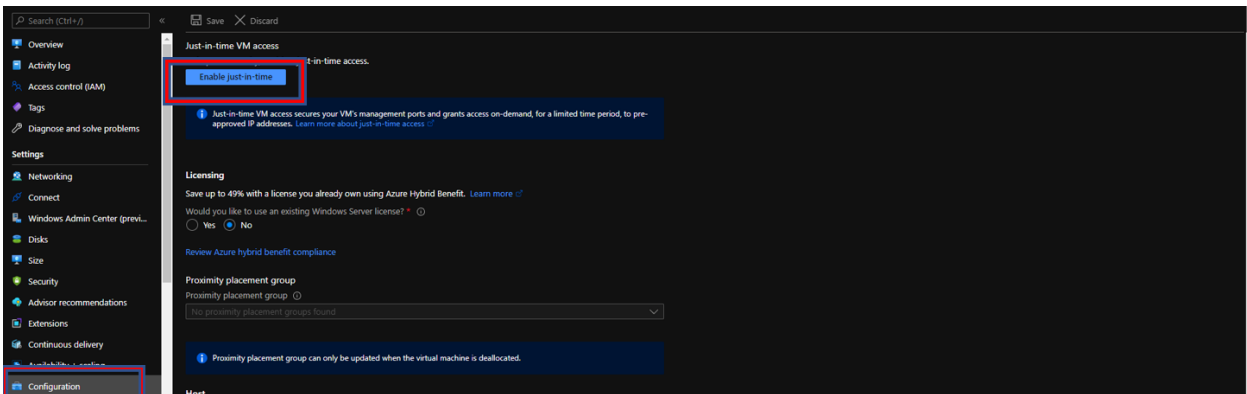

To connect to the VM, go back to the Virtual Machine, click on Connect, then RDP.

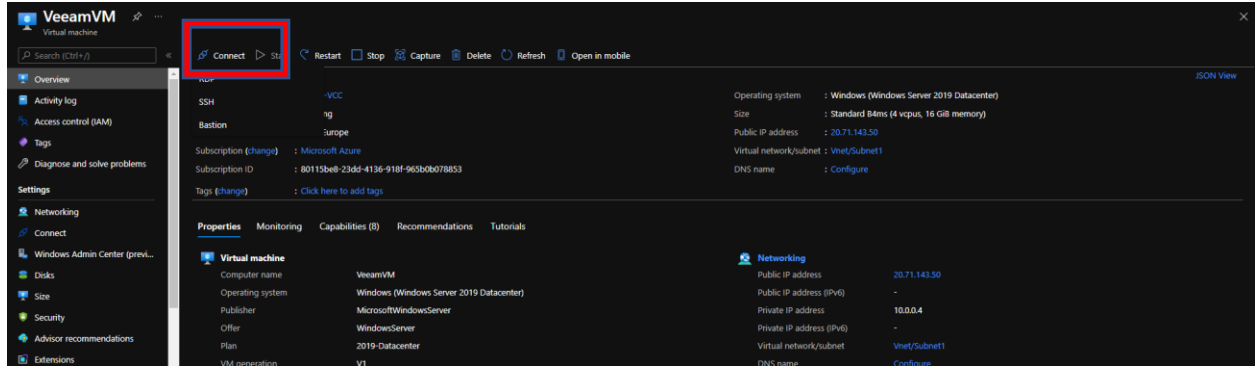

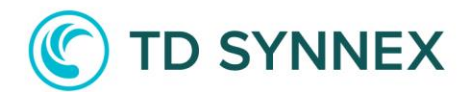

Then select the source IP you plan to use and click on Request Access.

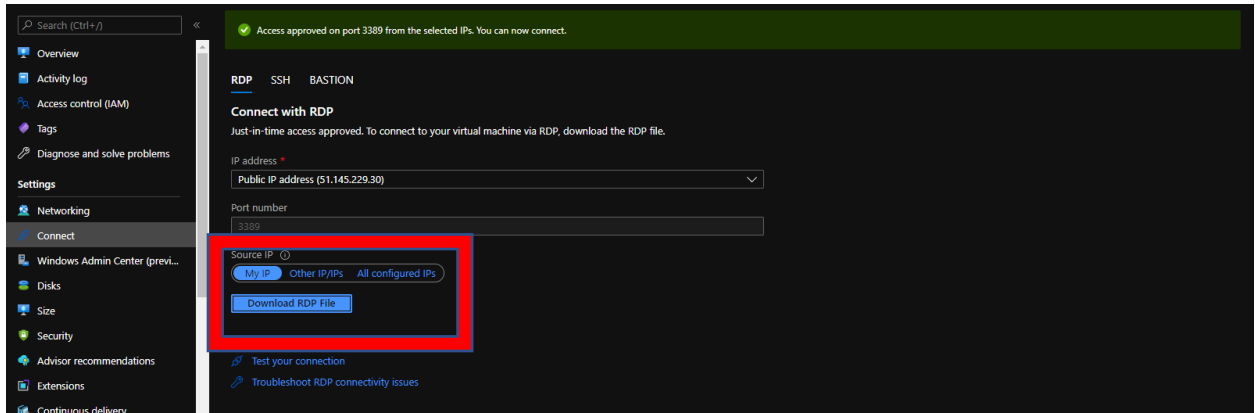

And download the RDP file. Access has been approved from the selected IPs. To connect, you will need to use the Username and the Password you chose during the order. You will then be connected to your Virtual Machine.

Go back to your Virtual Machine and click on Connect, then Bastion.

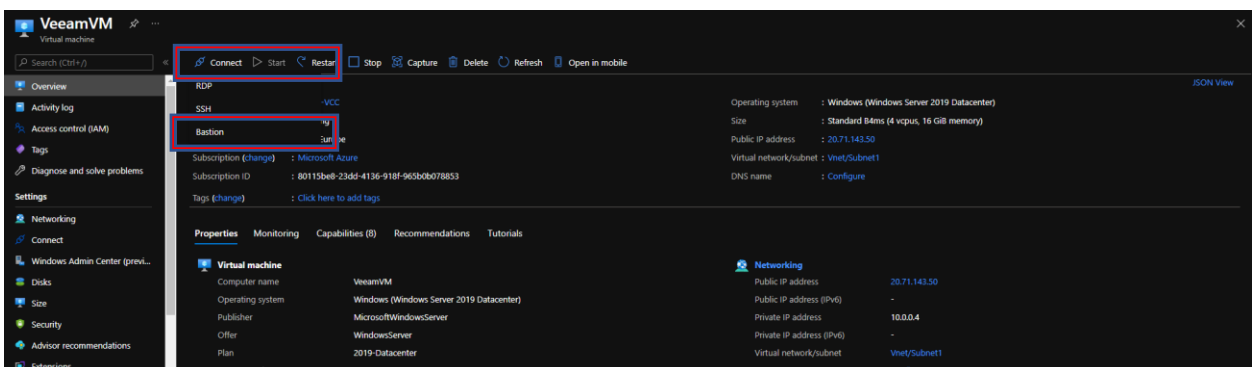

Click on Use Bastion.

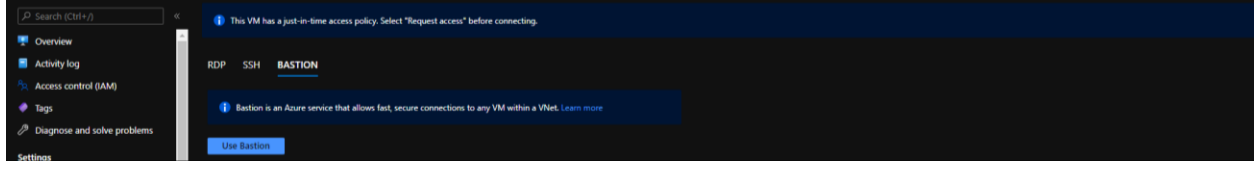

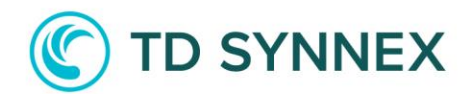

Then click on Create Subnet:

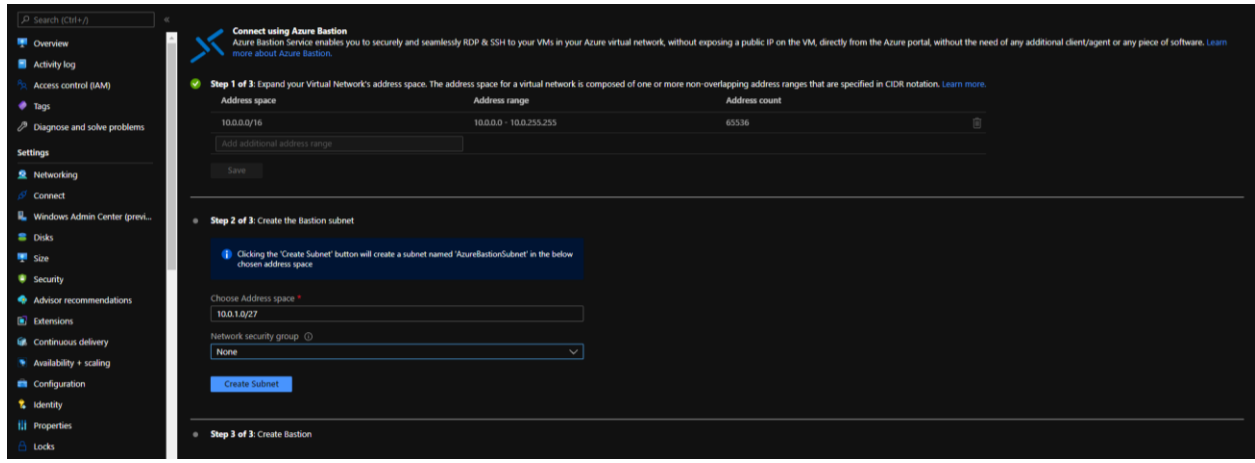

#### How to Connect

And click on Create Azure Bastion using defaults.

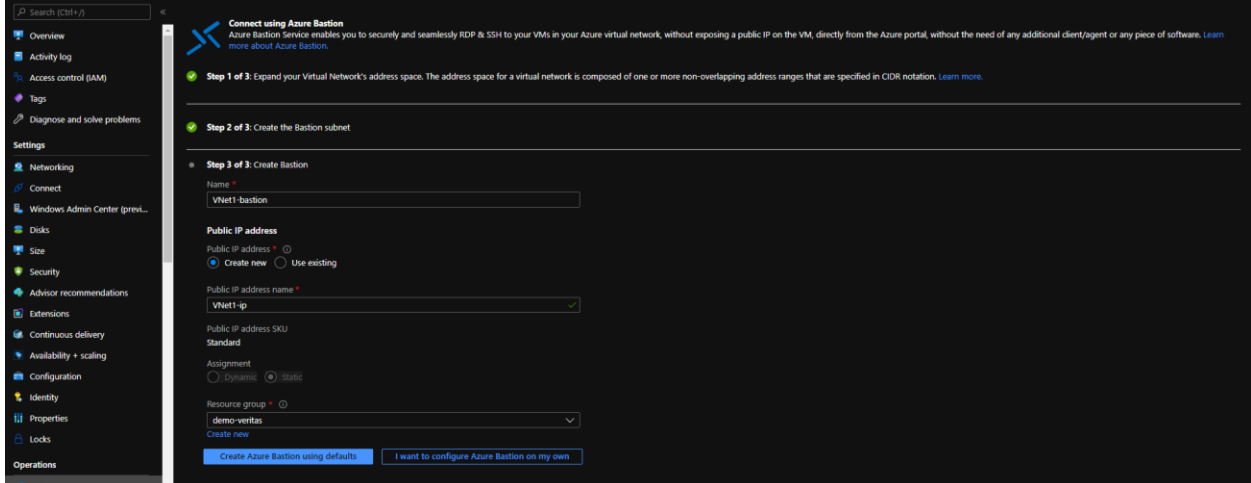

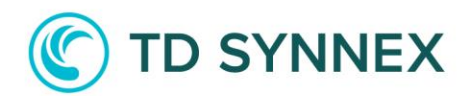

Then add username and password. Click on Connect.

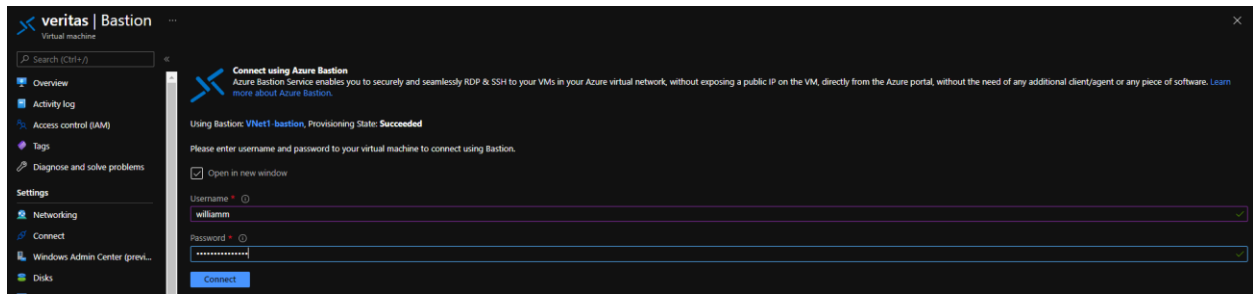

You will now be connected to your Virtual Machine using Azure Bastion, through your web browser.

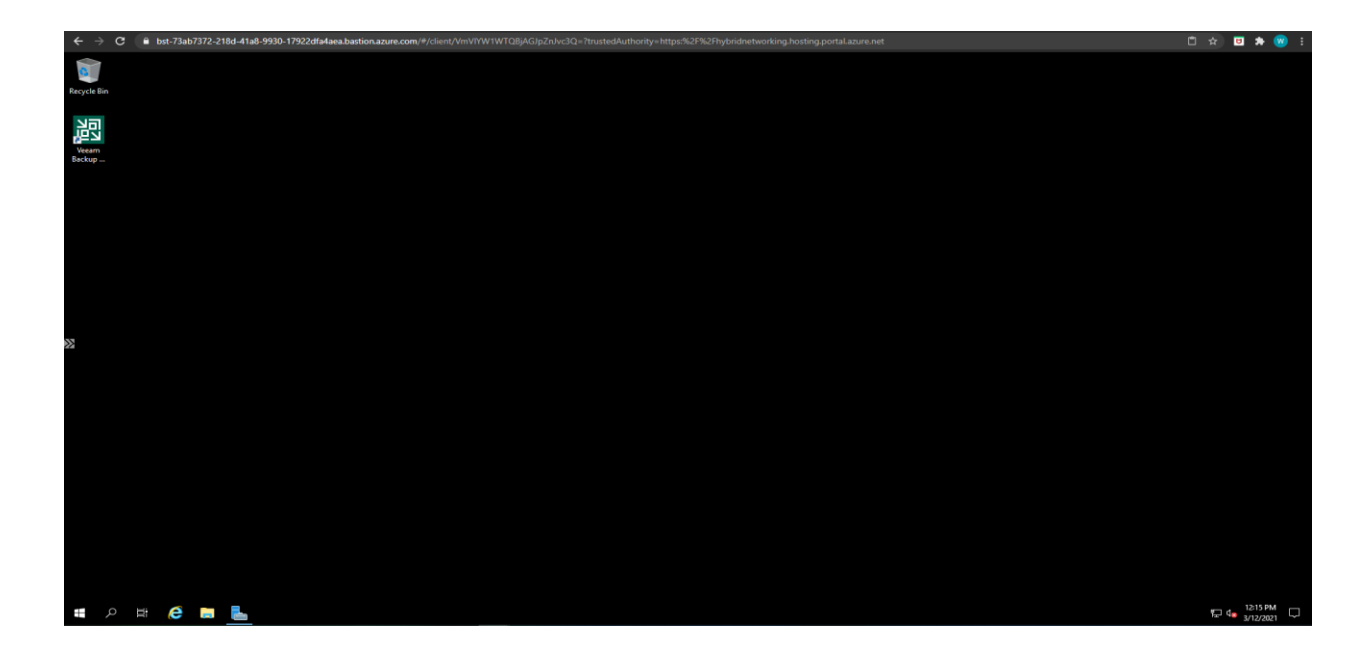